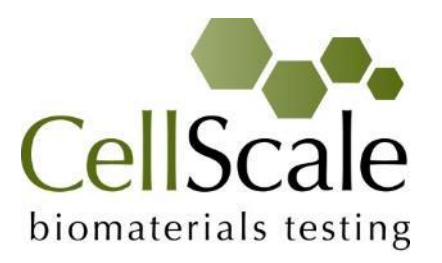

# **MechanoCulture TR Hydro Mechanical Stimulation System**

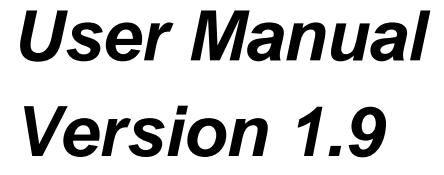

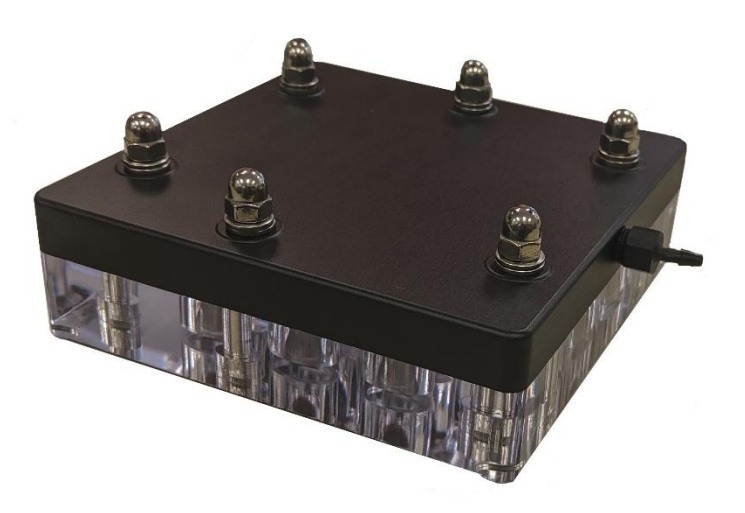

#### *CellScale is an industry leader in biomaterial and mechanobiology test systems.*

Our mechanical test systems are specifically designed for characterizing the material properties of biomaterials. With integrated features such as image capture and analysis, media chambers, and a range of gripping mechanisms, our [biaxial](http://cellscale.com/products/biotester/) and [micro-scale compression test systems](http://cellscale.com/products/microsquisher/) are capable of generating high quality test data from day one.

Our mechanobiology technologies help advance research by providing insights into the response of cells to mechanical stimulation. CellScale has systems optimized for high-throughput, real-time imaging, and 3D scaffold use. In addition to our standard products, CellScale can also develop a custom solution for your application.

Our products are used by researchers around the globe to study everything from tissue strength and stiffness to cellular response. Please visit our website for more information and a list of [publications.](http://cellscale.com/publications/) Also, please [contact us](http://cellscale.com/contact-us/) to find out how our test systems can help you.

© 2019 CellScale. All rights reserved. This material may not be reproduced, displayed, modified or distributed without the express prior written permission of the copyright holder. For permission, contact CellScale Biomaterials Testing at [info@cellscale.com.](mailto:info@cellscale.com)

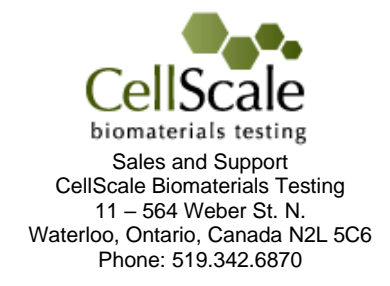

## **Table of Contents**

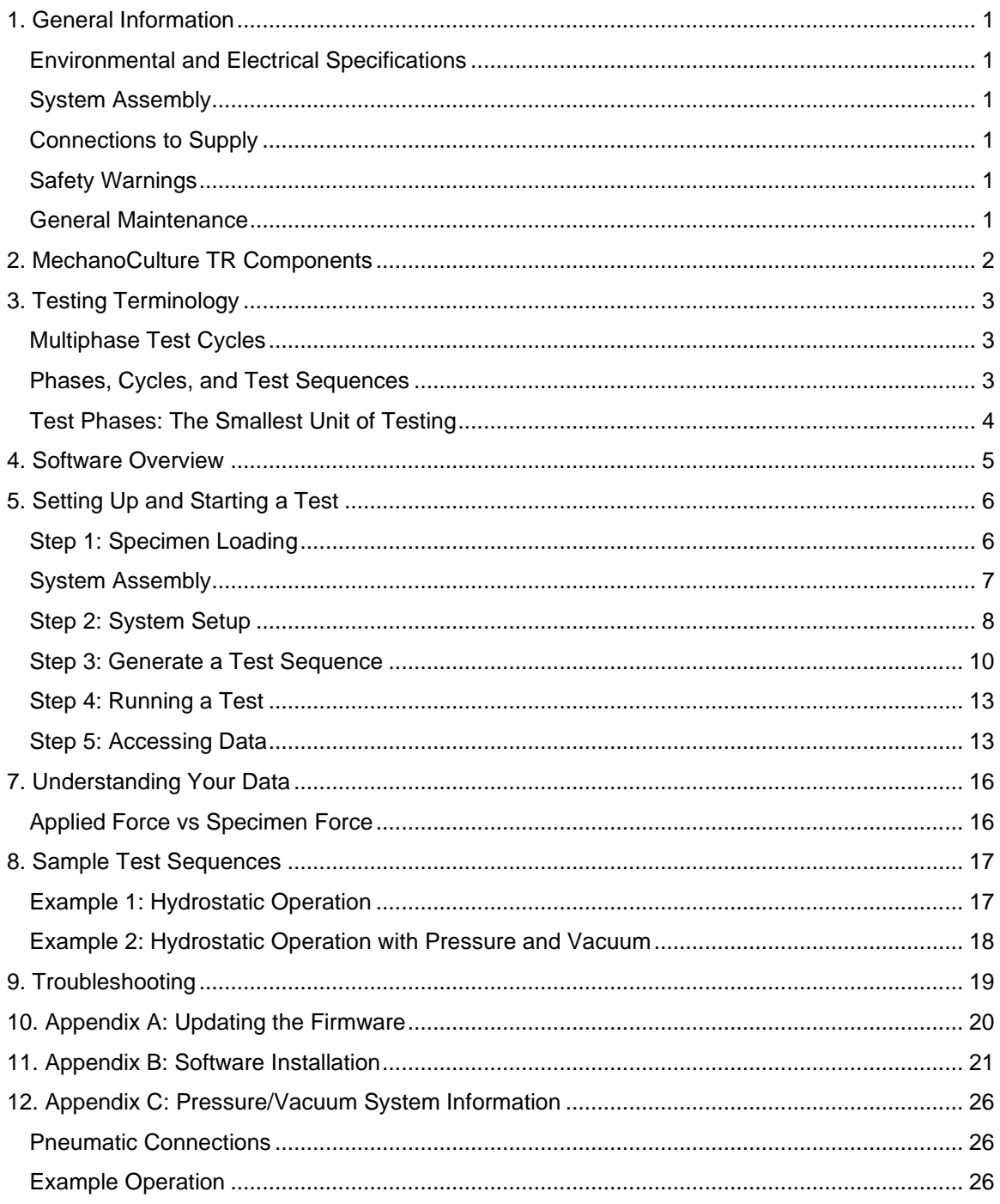

# <span id="page-3-0"></span>**1. General Information**

The MechanoCulture TR is a precision instrument specifically designed for hydrostatic compression testing of biomaterials in a sterile fluid environment. This device is capable of deformations on flexible cell-seeded substrates or scaffolds. It has a control board to enable it to run independently of a PC in an environment-controlled incubator.

### <span id="page-3-1"></span>*Environmental and Electrical Specifications*

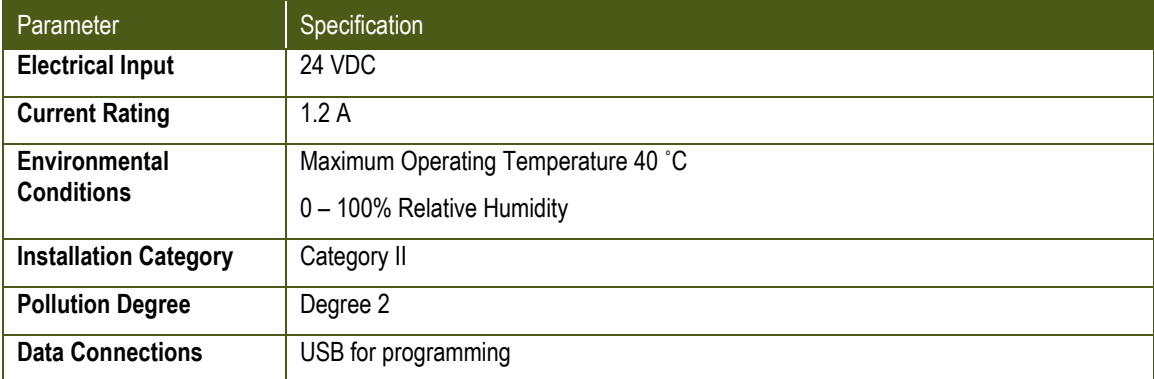

## <span id="page-3-2"></span>*System Assembly*

The MechanoCulture TR unit requires initial assembly and disassembly/reassembly between uses. See the Device Assembly and Loading Specimens section for detailed instructions.

## <span id="page-3-3"></span>*Connections to Supply*

Connect the power supply into a properly grounded 100-240VAC power source to ensure safe operation. The mains supply voltage fluctuations should not exceed 10% of the nominal supply voltage.

## <span id="page-3-4"></span>*Safety Warnings*

This equipment must be used in accordance with the procedures outlined in this manual to prevent injury and/or damage.

The unit should not be operated without the top cover in place.

### <span id="page-3-5"></span>*General Maintenance*

The equipment does not require maintenance other than cleaning. Please see the components overview section for cleaning and sterilization/disinfection details.

## <span id="page-4-0"></span>**2. MechanoCulture TR Components**

The MechanoCulture TR consists of a cell culture assembly and a pressure regulator control box. As shown in the following table, the cell culture assembly consists of a well plate, O-rings, membrane and top cap. The pressure regulator box contains the pressure regulator and control circuit board.

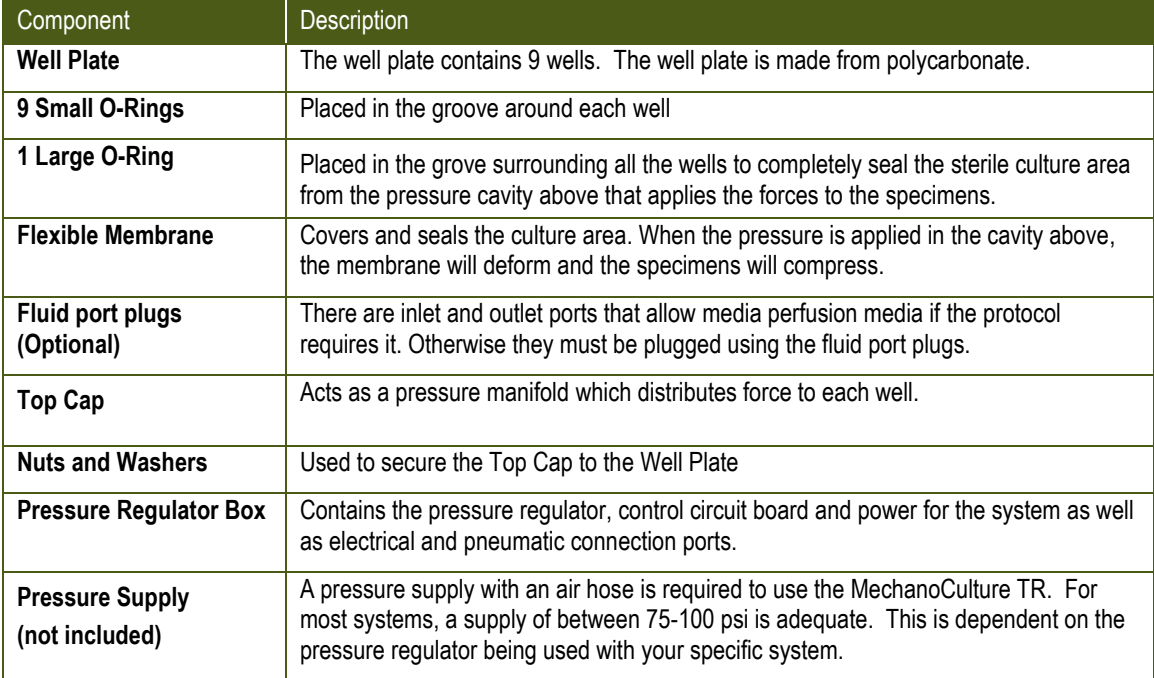

## <span id="page-5-0"></span>**3. Testing Terminology**

## <span id="page-5-1"></span>*Multiphase Test Cycles*

To properly mechanically stimulate/signal cells, it is often necessary to apply more than one load magnitude or frequency during the test.

## <span id="page-5-2"></span>*Phases, Cycles, and Test Sequences*

As the following diagram demonstrates, each application and release of the specimen is called a *test cycle*. The same test cycle can be repeated multiple times to achieve a certain goal. This is called a *test set*. Finally, a *test sequence* is made up of multiple test sets.

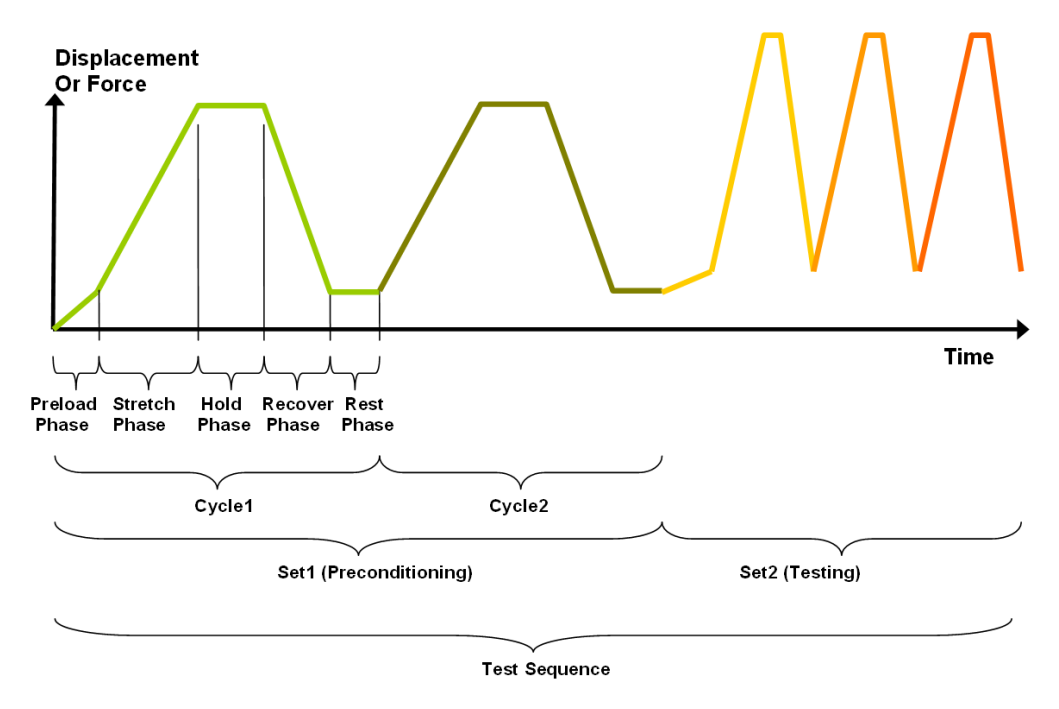

The above example describes the following:

- The entire diagram presents a full *test sequence*.
- Within that sequence, there are two *test sets*: the first set applies preconditioning to the specimen; the second set executes the actual test on the specimen.
- Within the first set (preconditioning), two identical *test cycles* are implemented to bring the sample to a satisfactory in vivo state.
- Finally, the second set (testing) is made up of three cycles.

## <span id="page-6-0"></span>*Test Phases: The Smallest Unit of Testing*

The test phase is the smallest unit of the test specification. There are four phases within a cycle. Each phase serves a specific purpose:

*Compressing* - During the Compress phase, a deformation is applied to the specimen.

*Holding* - The deformation can be held for a given duration.

*Recovering* - The recovery phase is the time during which the deformation imposed during the compress phase is removed.

*Resting* - Finally, the rest phase is the time between the end of one cycle and the beginning of the next.

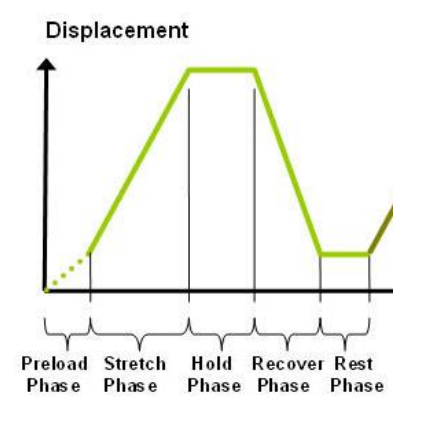

## <span id="page-7-0"></span>**4. Software Overview**

The MechanoCulture TR software is used to program the device with the phases, cycles, and sets that comprise the test sequence. It is also used to download test data generated with the device. The screen layout is shown below:

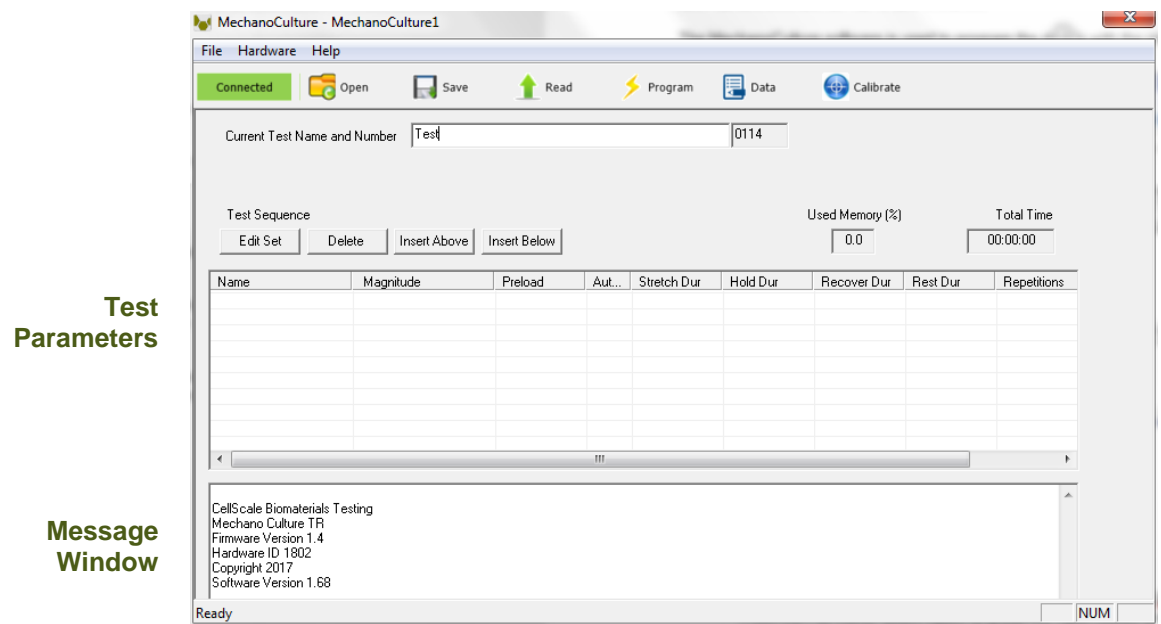

The test parameters section of the main window shows the current testing protocol. Errors and other information are displayed in the message window section.

## <span id="page-8-0"></span>**5. Setting Up and Starting a Test**

Setting up a test involves loading specimens and generating a test sequence protocol. Data generated during testing can be accessed after the test has completed. Details of this process are described below and in the following video <https://cellscale.com/products/mctr/> (see videos section).

## <span id="page-8-1"></span>*Step 1: Specimen Loading*

#### **Disassembly**

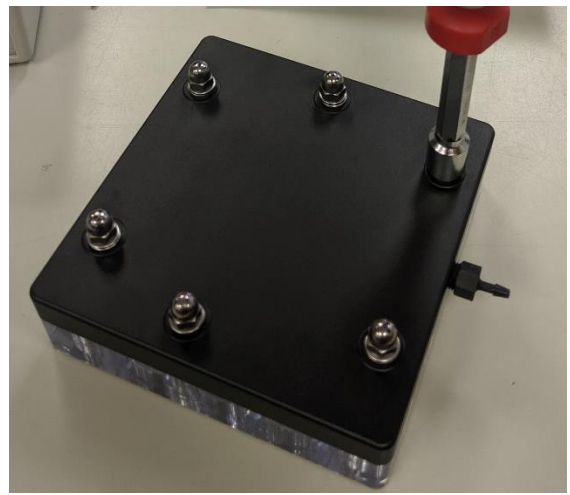

1.Begin disassembly by removing the 6 cap nuts holding the top cover and specimen holder together using the 10mm nut driver provided.

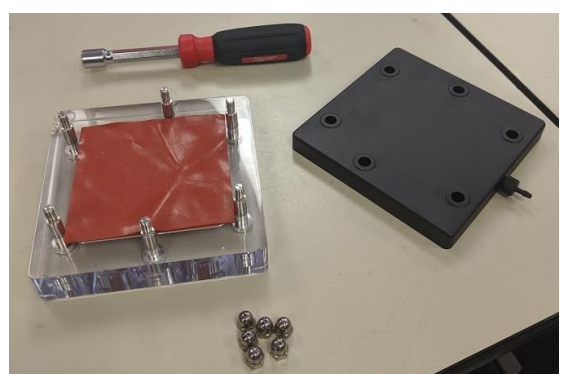

2. Remove the washers and lift the top cover off the specimen holder.

3. Remove the membrane and samples from the specimen holder.

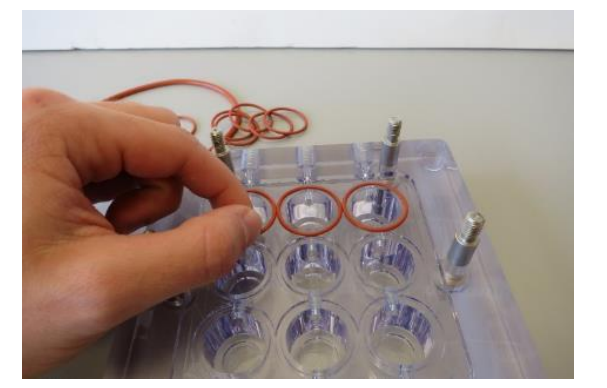

5. Collect the small and large O-rings from the grooves in the specimen holder.

6. Perform any necessary cleaning or sterilization of the MechanoCulture TR components.

### <span id="page-9-0"></span>*System Assembly*

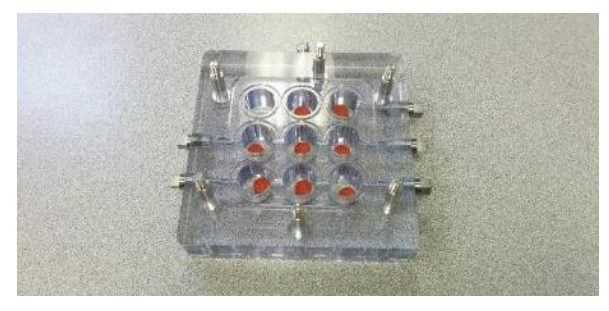

1. Load a specimen into the center of each of all nine specimen wells. After loading, fill all nine wells completely with liquid.

#### *MechanoCulture TR Tip: Liquid Loading*

When filling the sample wells with liquid, please ensure that all wells are completely filled. The system will not function properly in hydrostatic testing mode if an air gap is present.

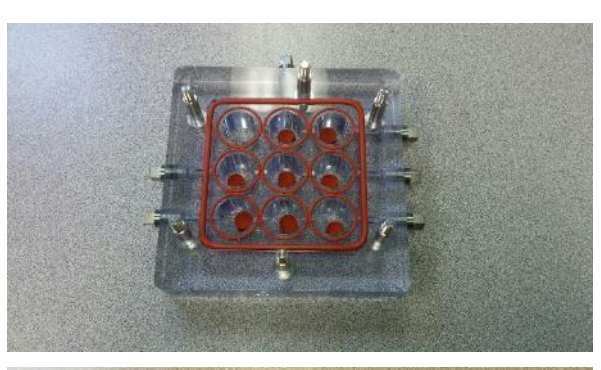

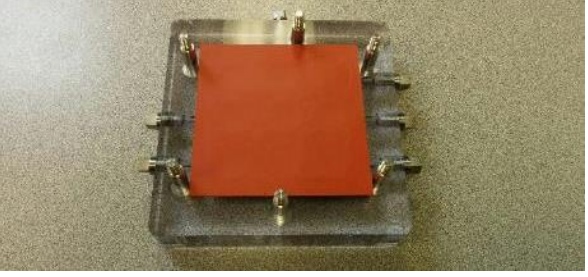

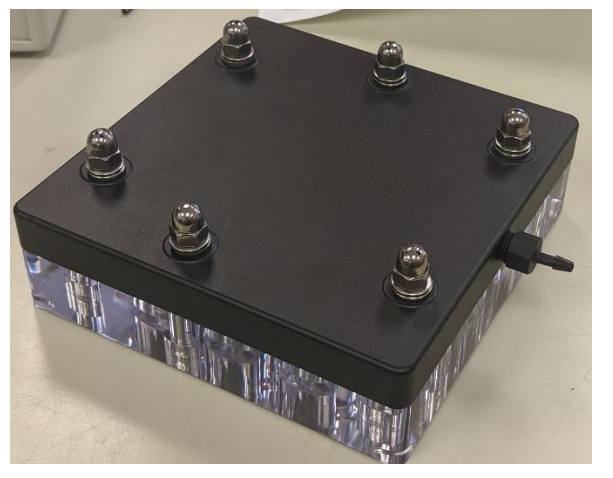

2. Place nine small O-rings and one large O-ring into the grooves.

3. Cover the fluid filled wells with the provided hydrostatic membrane.

4. Place the top cap onto the well plate assembly. Add a washer and cap nuts onto each of the six compression bolts. Using the 10mm nut driver provided, fully tighten the 6 cap nuts in a crisscross pattern. Each nut must be tightened several times to achieve a good seal.

#### *MechanoCulture TR Tip: Proper Cap Nut Tightening*

When tightening the cap nuts on the MechanoCulture TR ensure that they are fully tightened using the provided nut driver in a crisscross pattern. Each nut must be tightened several times to achieve a good seal.

Complete cap nut tightening is essential for proper system sealing

## <span id="page-10-0"></span>*Step 2: System Setup*

System setup includes connecting all power and data cables (electrical connections) and connecting the pressurized air hoses and tubing (pneumatic connections). Optionally, fluid connections can also be made to flow media through the chamber wells.

#### **Electrical Connections**

1. Connect the USB cable. This cable connects the control box to the host computer. This cable is necessary for programming testing protocols and accessing collected data. It does not need to be connected while running a test.

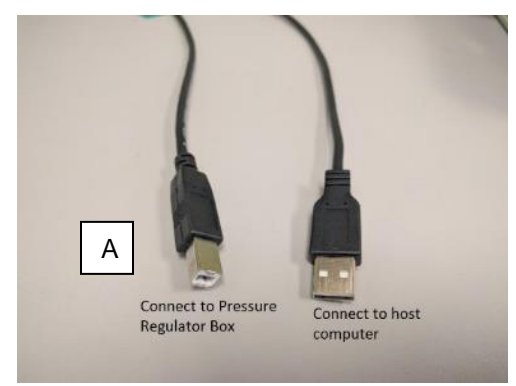

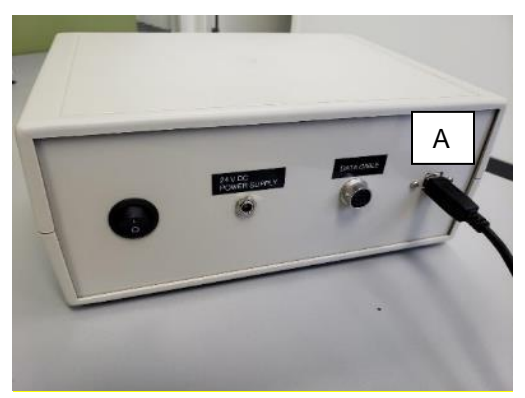

2. Connect the 24V DC power supply cable. Plug it into an appropriate 100-240V AC power source and the other end into the pressure regulator box.

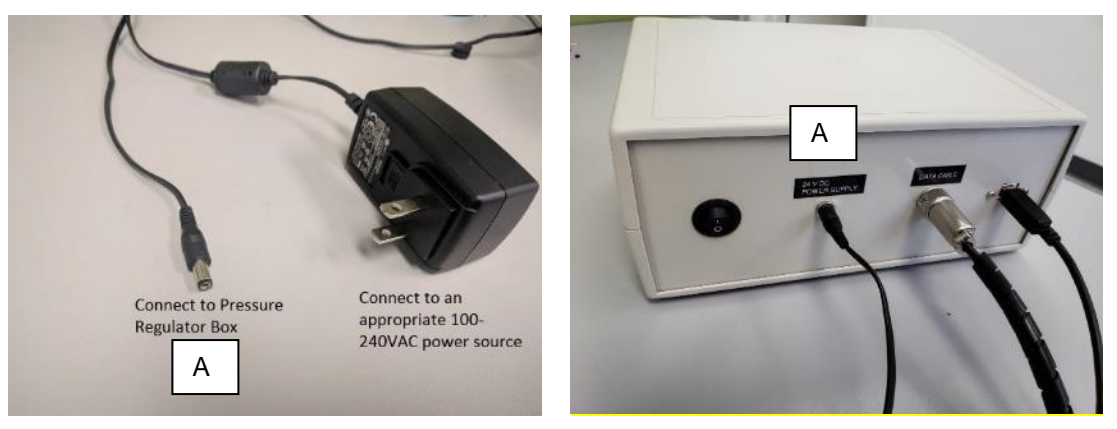

#### **Pneumatic Connections**

1. Connect the ¼" O.D. air tubing. This tubing can be cut to size. One end connects to the barbed air connector on the top cap. Connect the other end of the tubing into the pneumatic connector on the control box by inserting it until a click is felt. The tubing can be removed by pressing on the control box connector ring and pulling the tubing out.

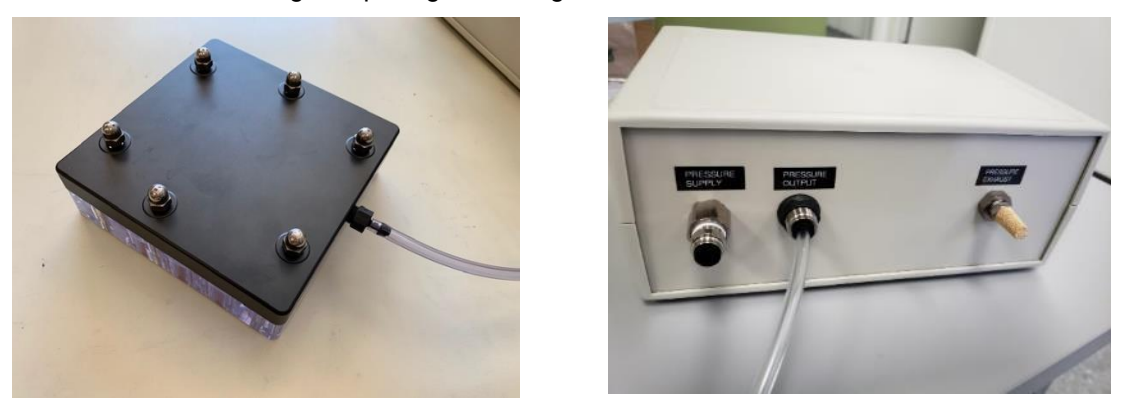

2. Connect a pressurized air supply to the control box via the pressure supply port. This could be a 1/4-inch air compressor quick-connect coupler (*Option 1*) or a push to connect fitting for 1/4 inch tubing (*Option 2*) (supplied but not installed), depending on your pressurized air supply.

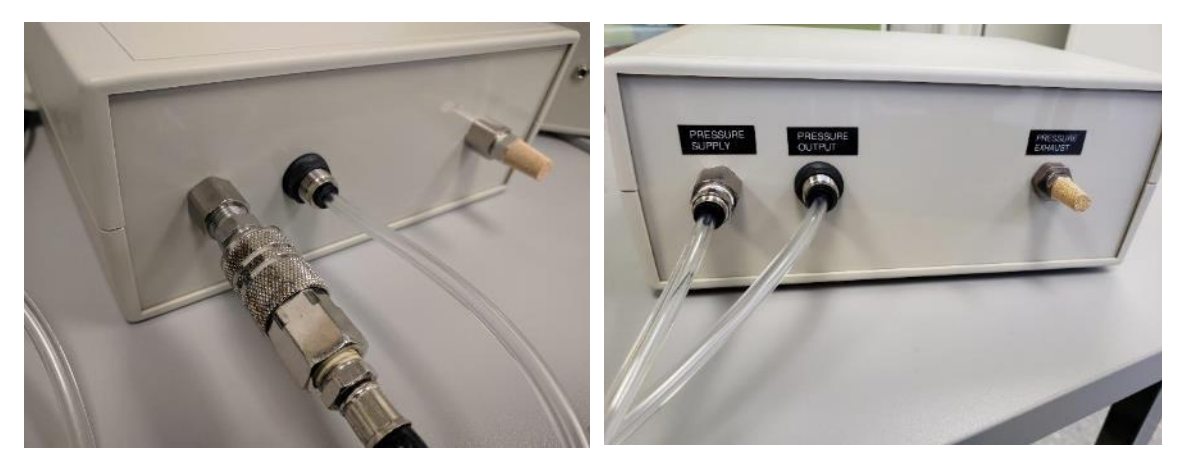

*Option 1 Option 2*

#### **Fluid Connections**

Fluid ports can be attached to a pump system (not supplied) that will circulate or flow media through the specimen wells. Use the barbed fittings if using a pump system. Alternatively, use the fluid port plugs to seal the wells. Fluid port fittings may need to be wrapped in Teflon tape to achieve a good seal.

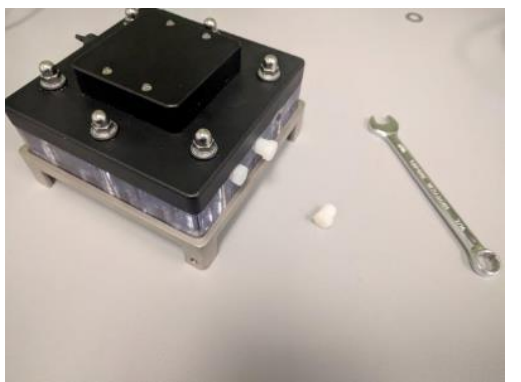

Or

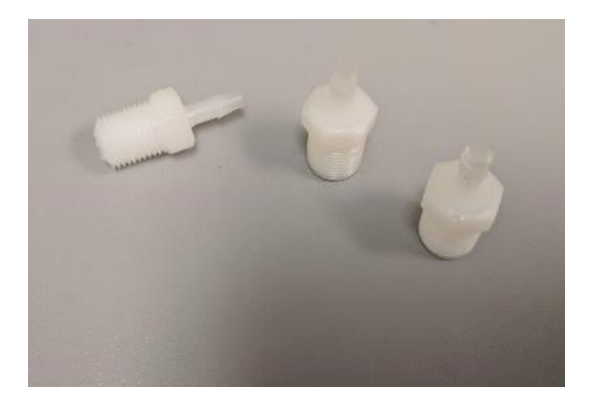

### <span id="page-12-0"></span>*Step 3: Generate a Test Sequence*

Generating a test sequence includes creating or loading a protocol and programming it to the controller.

Before generating a test sequence please launch the MechanoCulture TR Software from the host computer. See Appendix B for more details on Software Installation. Also, please ensure that the power switch on the pressure regulator box is turned on. The software should show a green

"connected" box in the upper left corner **Connected** and the hardware and software versions should be listed in the message window.

#### **Creating or Loading a Test Sequence**

Test sequences can be created by pressing the Insert Above or Insert Below buttons to add sets to the test sequence. Each set will have its own row in the table and sets will be executed sequentially. A test sequence can have a maximum of 10 sets.

Alternatively, a predefined test sequence can be opened from a MechanoCulture TR Protocol or Template File (\*.tmt). From the File menu, select Open, or press the Open button on the toolbar.

#### **Programming a Test Sequence**

From the Hardware menu, select Program, or press the Program button on the toolbar. To program a MechanoCulture TR device it must be connected to the computer's USB port with a USB cable and the switch on the pressure regulator box must be powered on.

To view the test sequence that is currently programmed on the device – select Read from the Hardware menu or press the Read button on the toolbar.

#### *MechanoCulture TR Tip: Saving Test Sequence Protocols*

*Once you have developed a test sequence, you can save it as a MechanoCulture Protocol file for future use. Select Save from the file menu or press the Save button on the toolbar. You can then open this test template the next time you initiate a test sequence.*

### **Modify Testing Parameters (optional)**

You can select and modify parameter sets by clicking on a row in the Test Parameter Specification table and then pressing the Edit Set button (or by double clicking on the row). When you do so, the Set Parameter Editor Dialog will appear.

The test parameters control the control function and magnitude of loading as well as the cycle frequency.

The following table describes each of the parameters.

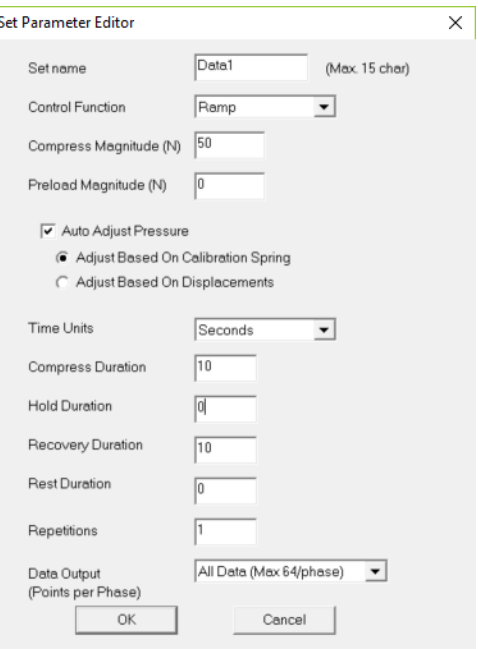

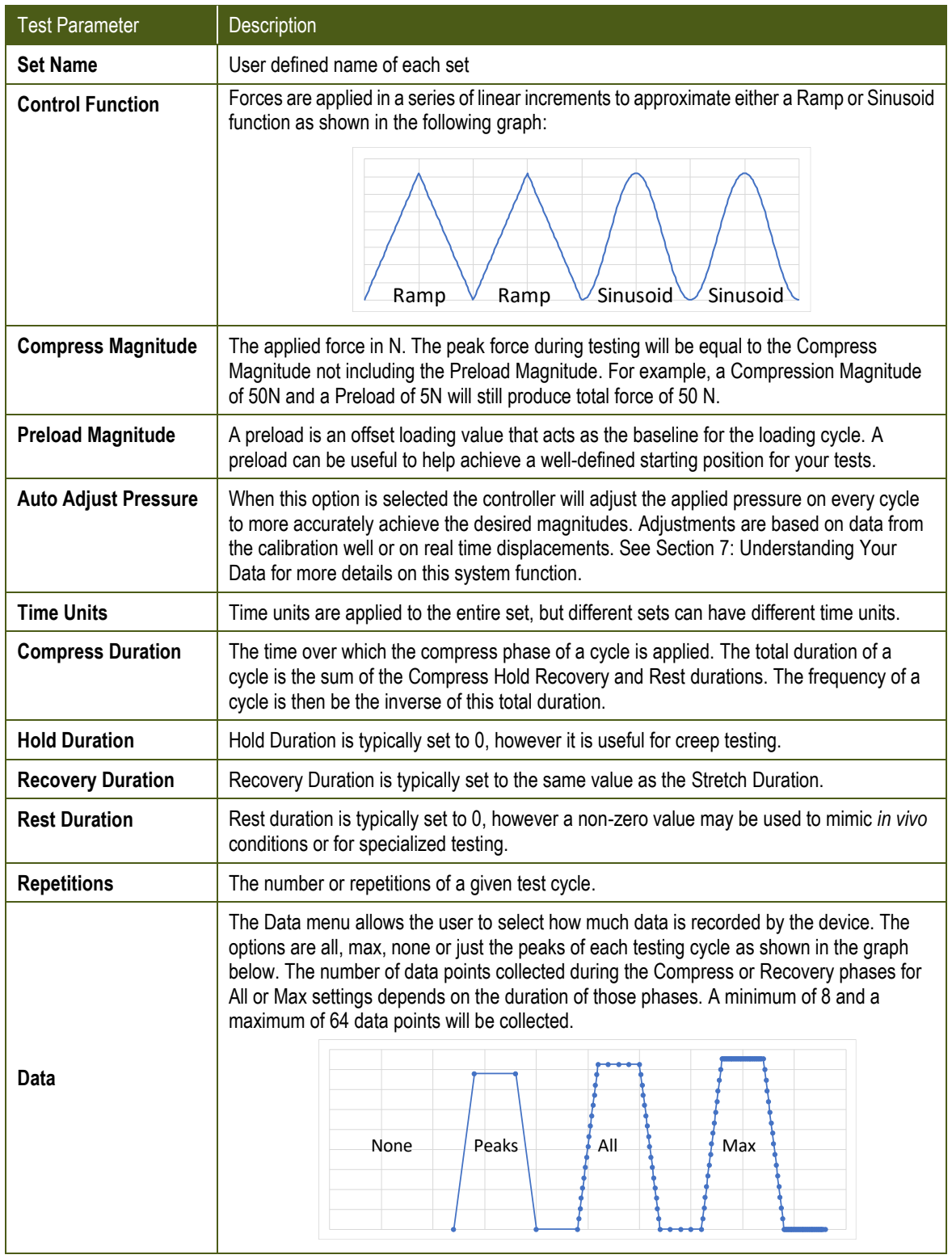

### <span id="page-15-0"></span>*Step 4: Running a Test*

Once the device is assembled with specimens and a test sequence is programmed using the MechanoCulture TR software, the device can be unplugged from the host computer.

#### **Controller Push Button**

There is one push-button switch on the front of the control unit. A single push will start the test sequence. Pushing the button during a test sequence will pause the test. A paused test can be restarted with another single push. A push and hold for 5 seconds will reset the device and terminate any currently running test. *Push Button LED*

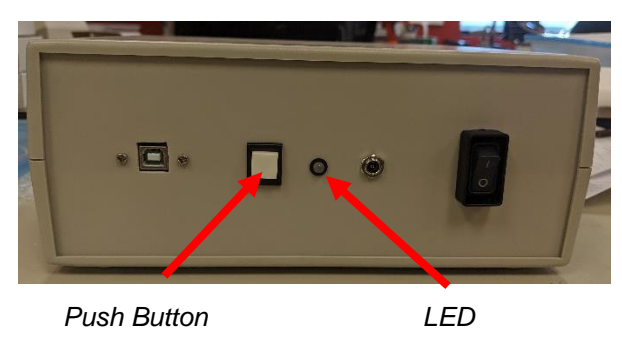

#### **LED Codes**

The MechanoCulture TR displays current test state and error codes via the LED located beside the controller push button. The following table describes these codes:

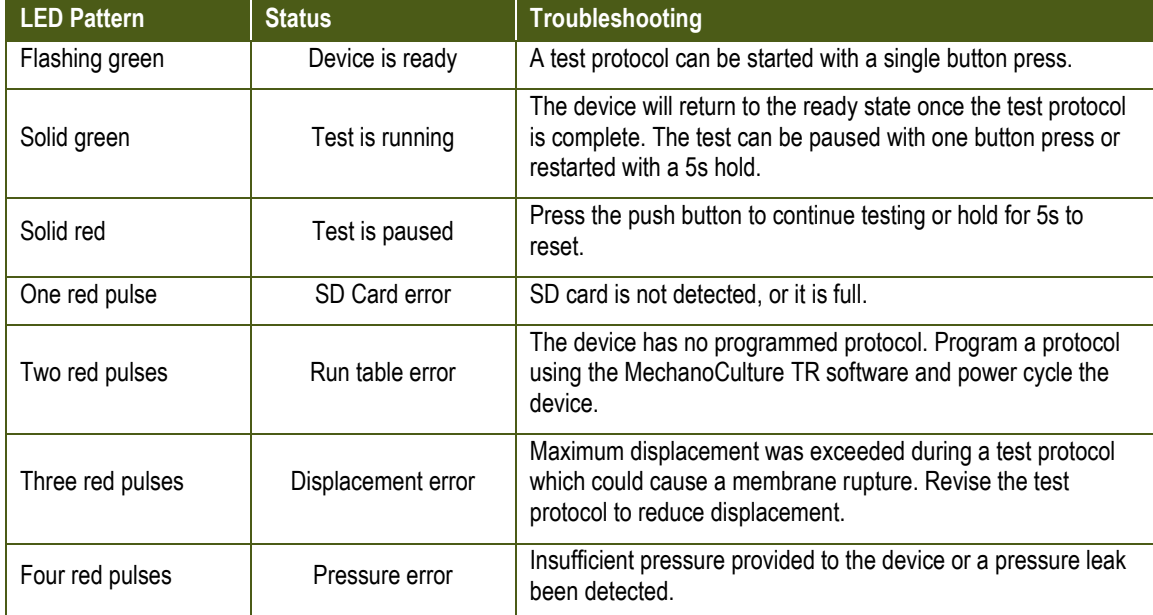

### <span id="page-15-1"></span>*Step 5: Accessing Data*

Data collected during a test protocol is saved directly onto the device and can be accessed from the MechanoCulture TR software by selecting *Access Test Data* from the hardware menu or by clicking the *Data* button in the top right corner.

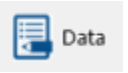

The Access Test Data menu will appear. Select 'Scan for Data' to scan the SD card and display the data files stored on the device. Files can be selected and downloaded to the PC by first selecting a destination folder using the *Browse* button then selecting the data files of interest and downloading them using the *Download Selected* option.

Unwanted data can be cleared off of the onboard memory by simply selecting the desired files and using the *Delete Selected* button,

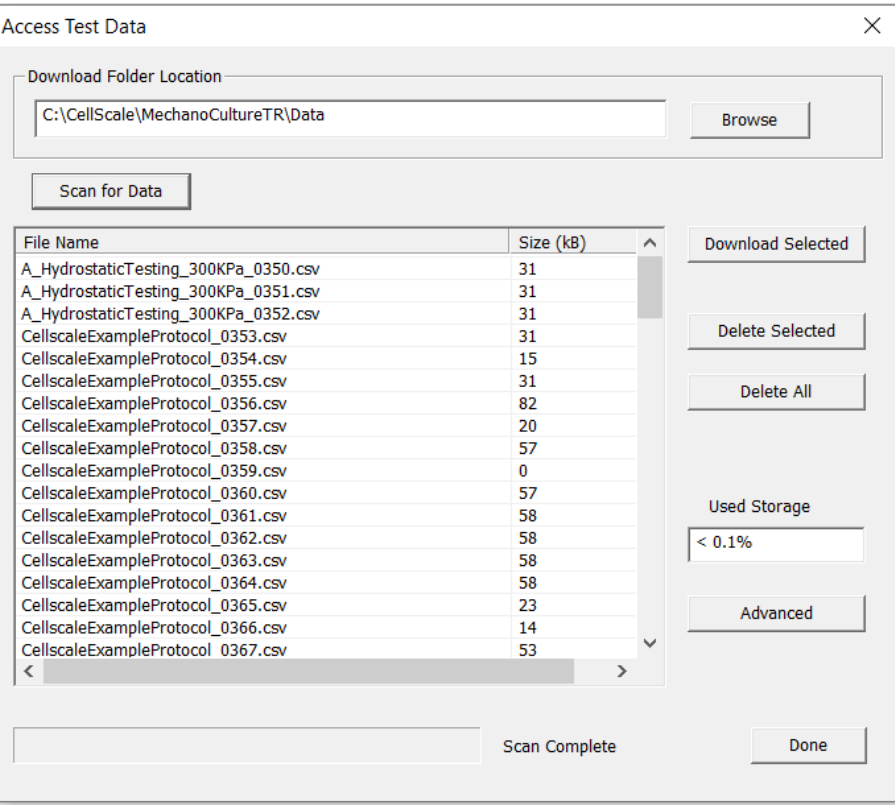

Files that are downloaded will be placed in a sub-folder with the name of the test. 2 files are downloaded for each test. A .csv data file and a .tmt protocol (template) file. In addition, a TestLogs sub directory is created within each folder. This sub directory contains 2 additional .csv files that may be useful for troubleshooting or debugging.

The 'Advanced' option is reserved for the rare case in which you have removed the device's SD card, moved raw test data from the card to the computer, and would now like to download and process that data from the computer. Select 'Advanced', check the checkbox after reading the message, and select the computer directory storing the raw test data files. These files will then appear in the list.

#### **Csv data file**

The .csv (comma separated value) data file contains the collected test data. The output contains information about timing, cycles, as well as applied pressure information.

Stress information can be calculated from the force data if specimen cross sectional areas are known. Strain information can be calculated from the position data if specimen heights are known.

#### **Tmt Protocol file**

The .tmt protocol file contains the protocol and settings that were used during that test and can be opened like any other template file.

#### **Csv \_Raw data file (contained in TestLogs sub folder)**

The raw data file contains data in raw sensor units and is normally not used or viewed with the exception of troubleshooting or debugging.

#### **Csv \_Full data file (contained in TestLogs sub folder)**

The full data file contains additional output columns such as specified pressure and actual pressure and is normally not used or viewed apart from troubleshooting or debugging.

## <span id="page-18-0"></span>**7. Understanding Your Data**

### <span id="page-18-1"></span>*Applied Force vs Specimen Force*

Applied forces generated by the applied pressure are split between deforming the flexible membrane and deforming the specimens. Because the amount of force to deform the membrane depends on the membrane displacements which in turn depend on the stiffness of the samples it is not possible to know in advance how much of the applied force will be transmitted to the specimen.

Because of this, the system will initially assume a zero-membrane displacement when calculating the amount of pressure to apply. So, for example, if 50N is the desired force on the specimens, but they deform by 1 mm at that applied pressure, then the membrane forces might be 20N and the specimen forces will only be 30 N.

To account for this difference, either use the Auto Adjust feature (described below), or specify a higher initial magnitude such that the desired applied specimen forces are achieved.

<span id="page-18-2"></span>The output data from tests will accurately display the specimen forces but they may not exactly match the desired applied forces.

## <span id="page-19-0"></span>**8. Sample Test Sequences**

The MechanoCulture TR software allows for complex test sequences to be generated. The examples in this section illustrate how to generate different types of test protocols.

### <span id="page-19-1"></span>*Example 1: Hydrostatic Operation*

Hydrostatic testing can be accomplished by first following the setup instructions described in earlier.

The following program executes an example hydrostatic test. The values and steps for this test sequence are described in the following figures.

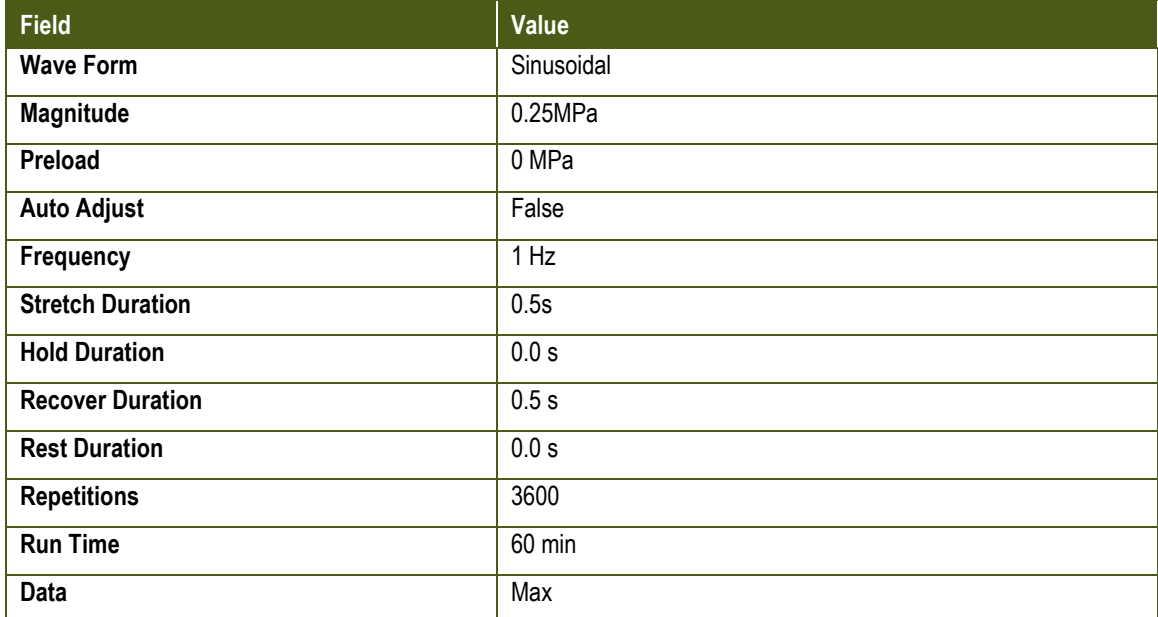

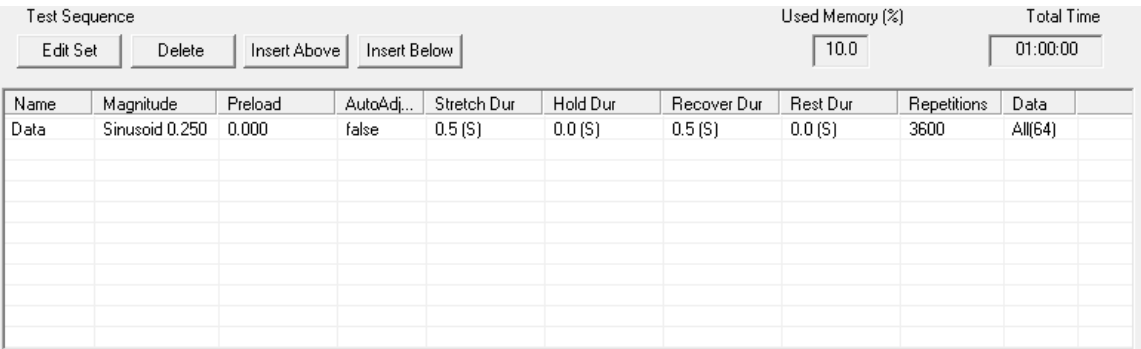

## <span id="page-20-0"></span>*Example 2: Hydrostatic Operation with Pressure and Vacuum*

*Note: For additional information on select Pressure & Vacuum system operation please see Appendix D.*

For select system models, specialized hydrostatic testing which includes a vacuum pressure source can be configured. Vacuum pressures are denoted by a negative pressure and following this notation test settings can be configured as usual.

The following program executes an example hydrostatic test using both a pressure and a vacuum source. The values and steps for this test sequence are described in the following figures.

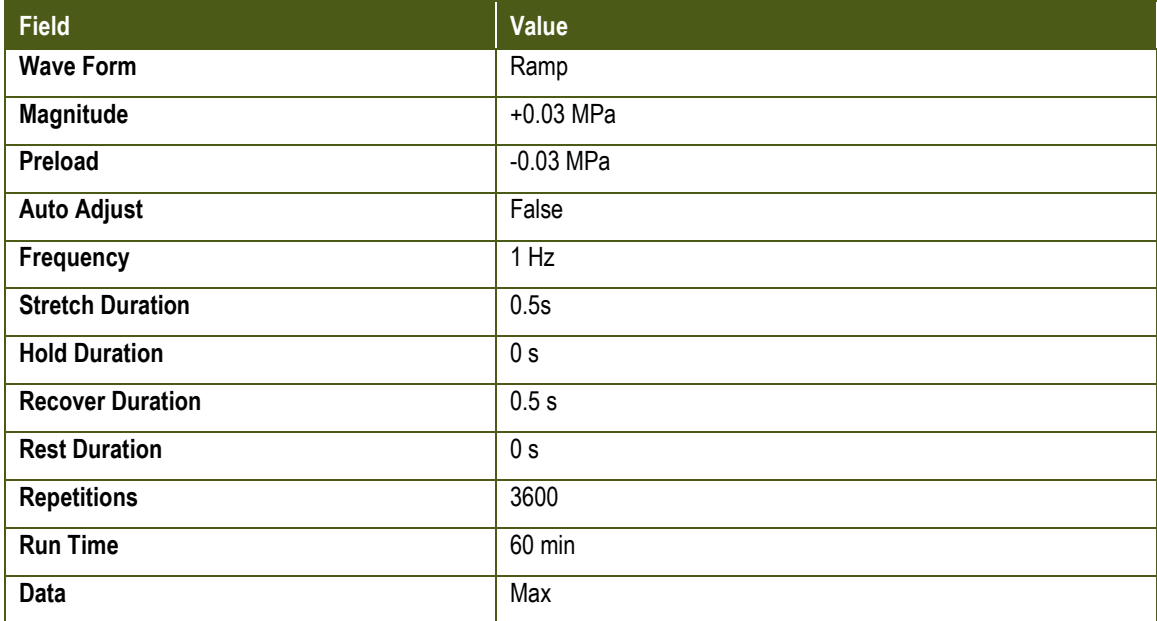

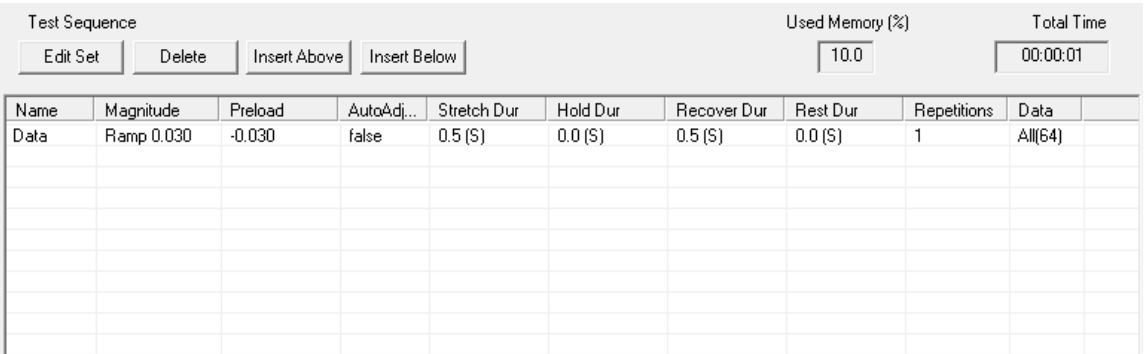

# <span id="page-21-0"></span>**9. Troubleshooting**

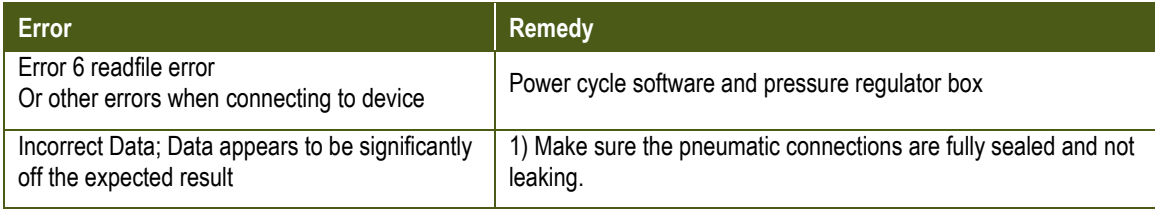

## <span id="page-22-0"></span>**10. Appendix A: Updating the Firmware**

- 1. With the MechanoCulture TR connected to the PC and turned on, launch the firmware update software located in the Windows start menu under MechanoCulture>Utilities> UpdateFirmware.exe.
- 2. Load the firmware file (\*.bin) using the "Browse" button.
- 3. Click the "Connect" button.
- 4. Execute the update using the "Update" button.

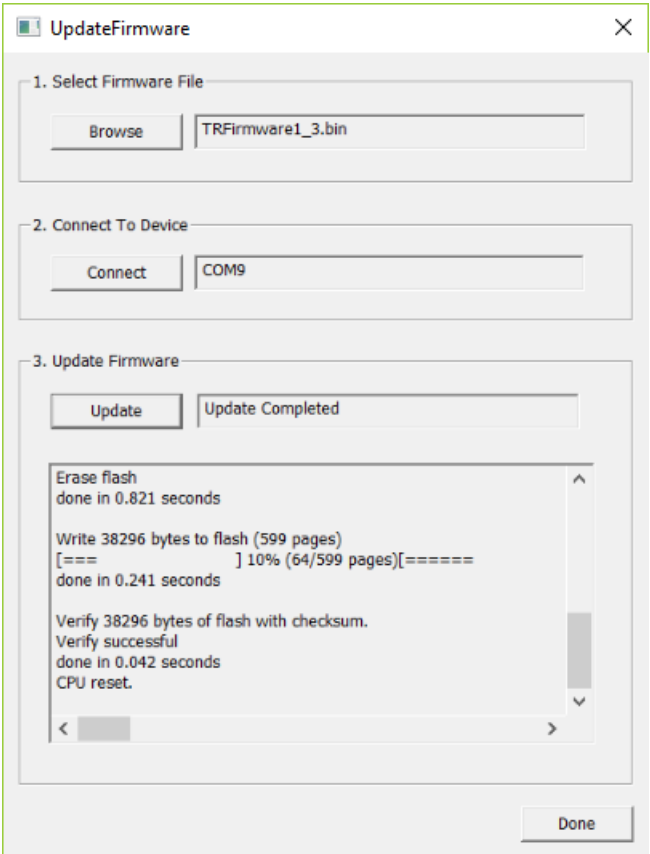

## <span id="page-23-0"></span>**11. Appendix B: Software Installation**

Included in your shipment is a link to install the MechanoCulture TR software. This installation package contains the installer for the software to program your MechanoCulture TR devices.

To install the software, go to the provided web address and download the compressed installation package. Transfer this file to the computer which will be programming the MechanoCulture TR. Right click on the file and select "Extract All…" to unzip. After this is complete, go to the unzipped installation folder and select "setup.exe". Details of typical dialogue boxes are shown below.

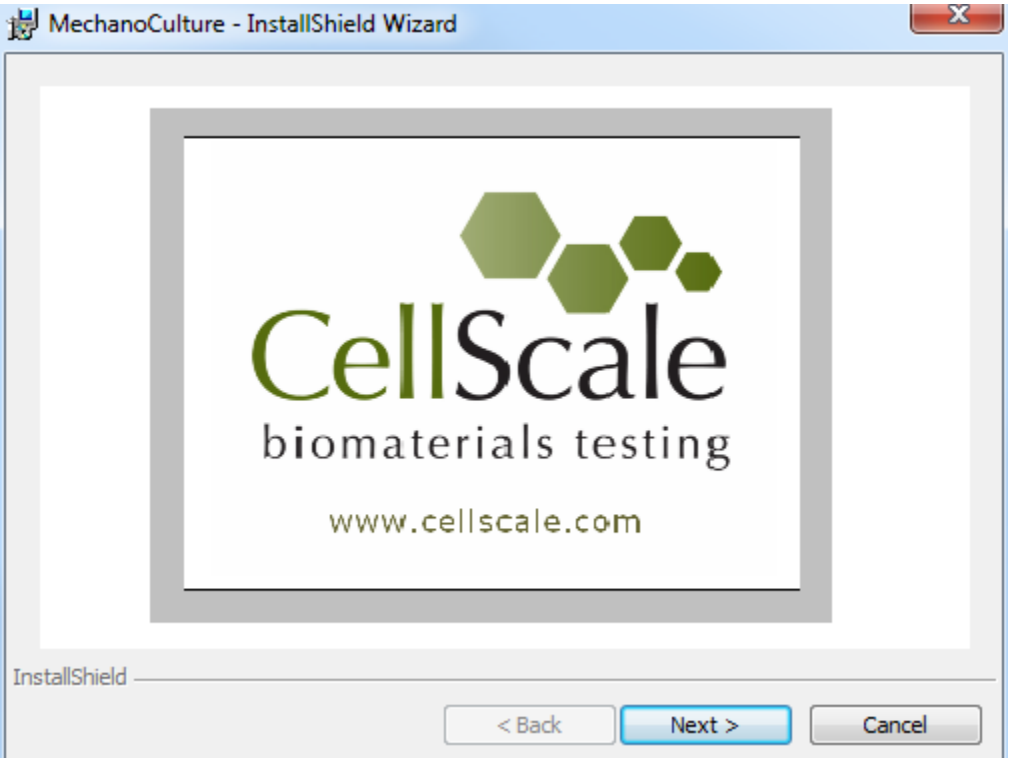

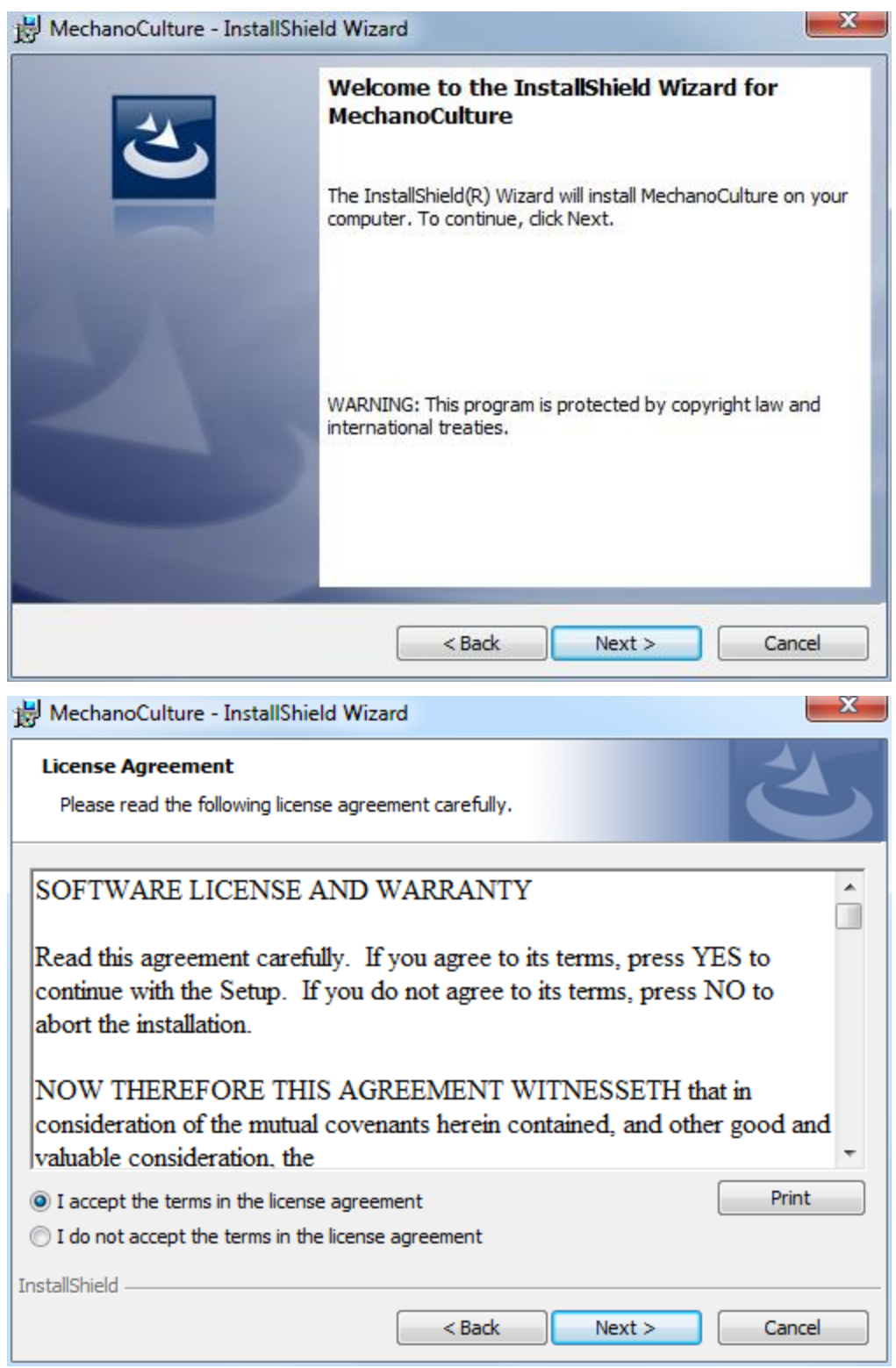

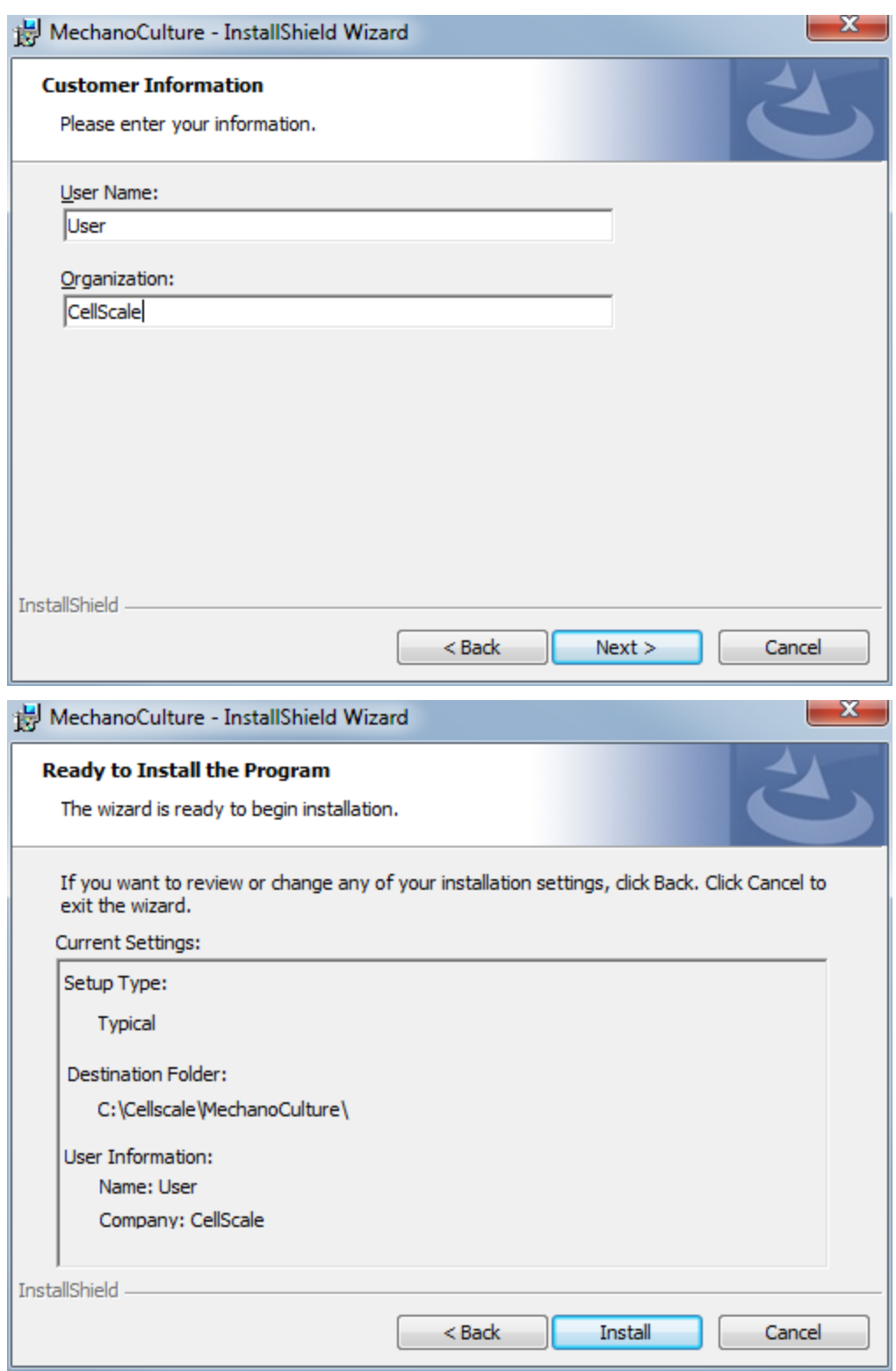

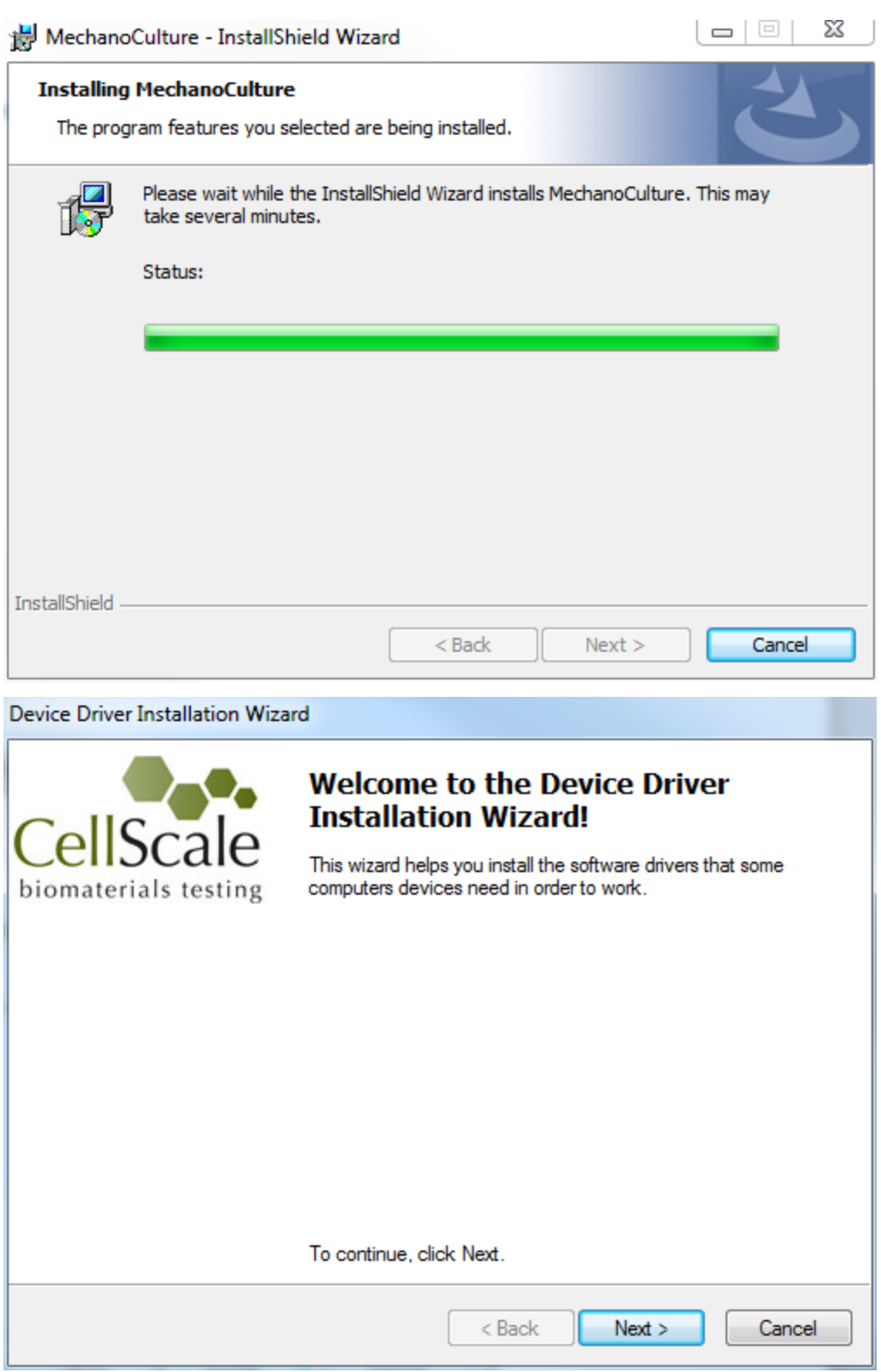

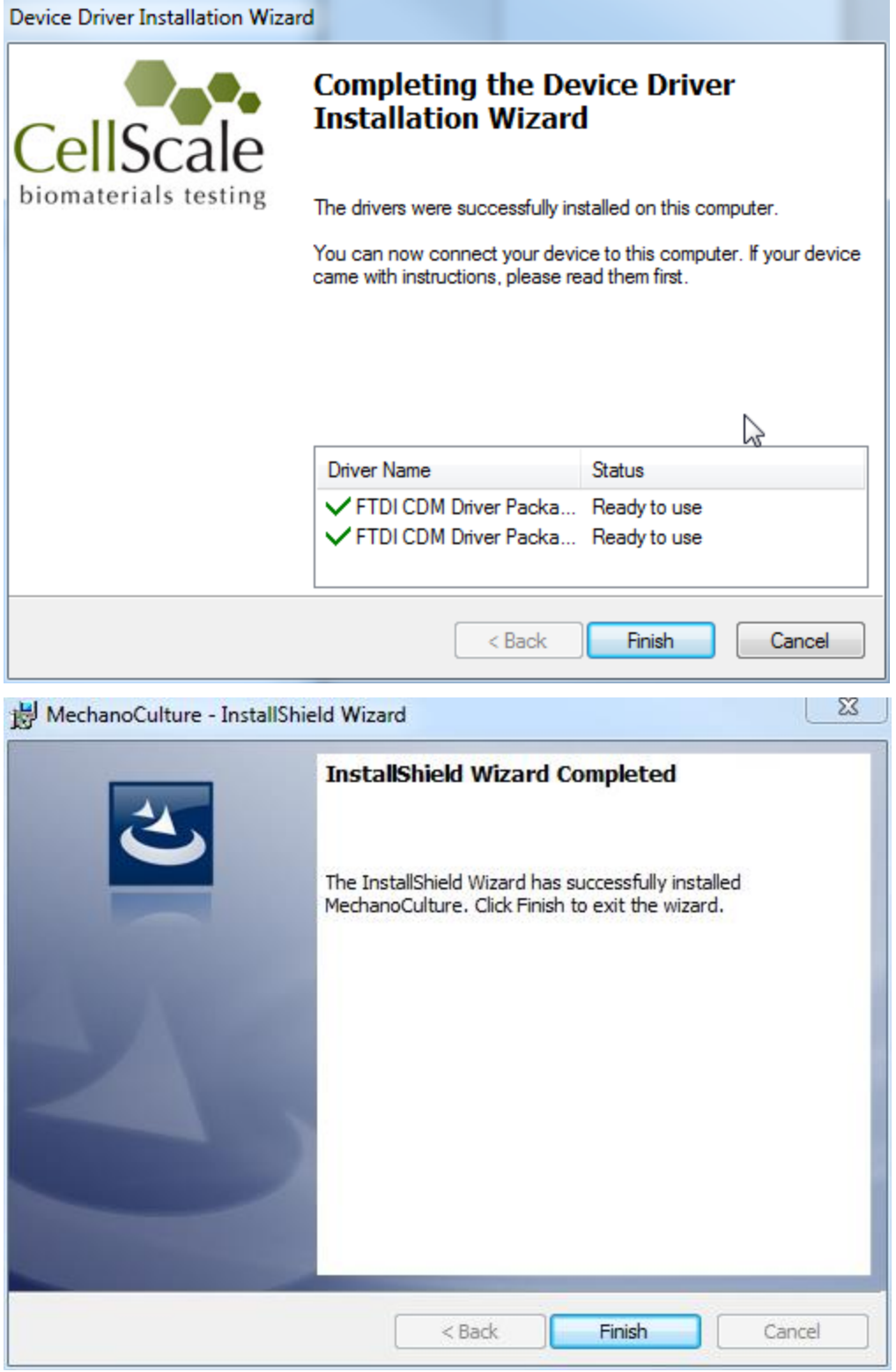

## <span id="page-28-0"></span>**12. Appendix C: Pressure/Vacuum System Information**

## <span id="page-28-1"></span>*Pneumatic Connections*

For select systems, both a Pressure (positive gauge pressure) and Vacuum (negative gauge pressure) inputs are provided, as depicted in the following figure.

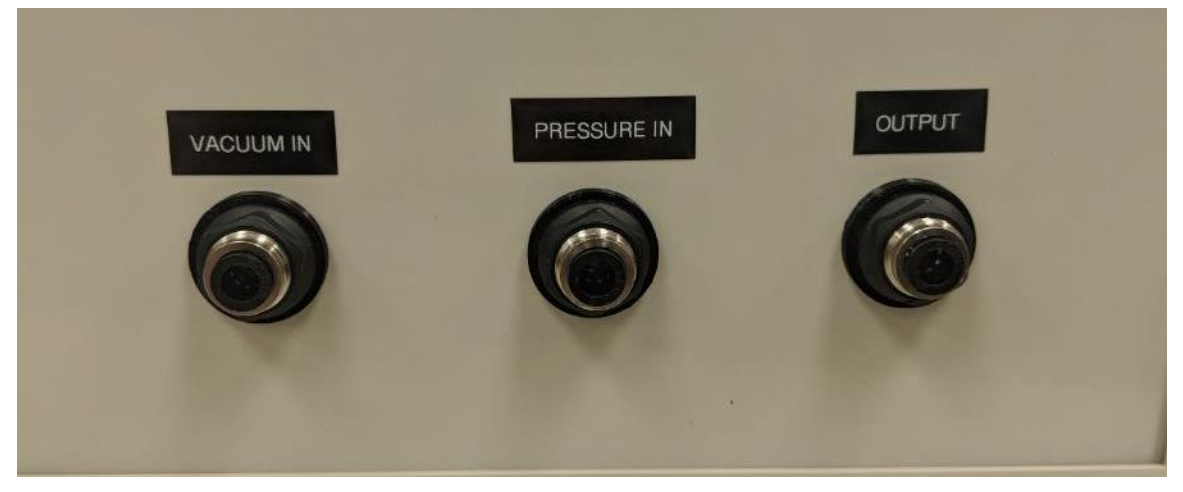

For these systems, please ensure to connect both these inputs to their respective supplies even if only one will be used in your test sequence. This is required to completely seal the system to allow fine control of the internal pressure.

## <span id="page-28-2"></span>*Example Operation*

For an example of this system in operation, please see Example 2, Section 8 of this document. This describes the system in hydrostatic testing mode, applying both a negative and positive gauge pressure to the samples under test.